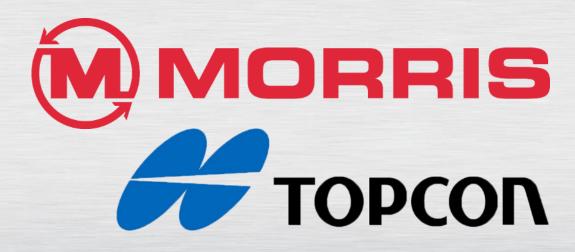

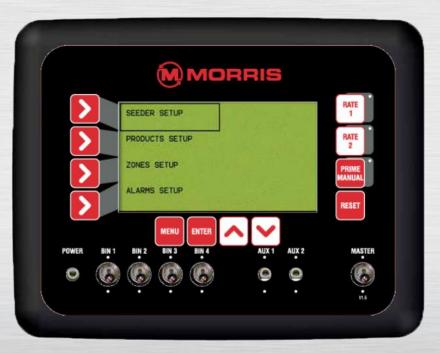

# EAGLE MONITOR TRAINING Module 1: Monitor Setup

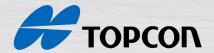

# Change the Monitor Display Units

- 1. Hold the reset button while turning on the power switch. (do not release the reset button until you see the General Config. Screen appear)
- 2. Press enter on General Config.

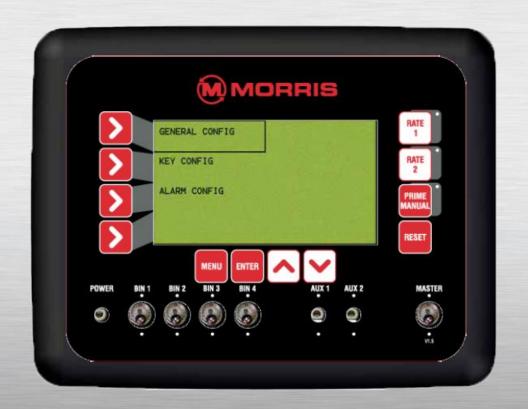

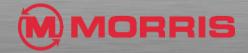

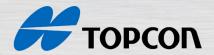

# Change the Monitor Display Units

- 3. Press the top arrow and select **Console Units**
- 4. Press enter, a\* will now appear. Toggle to CAN IMP.
- 5. Press menu and then you can turn the monitor off, once you power the monitor, the units will be imperial format

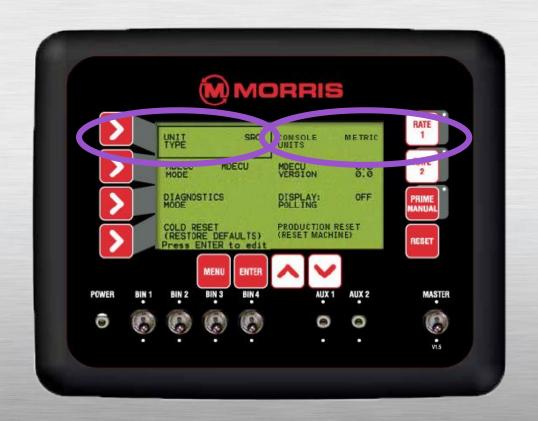

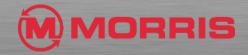

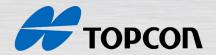

# Setup Menu

The setup menu allows the operator to setup all of the parameters required to control and monitor the TPA Air Seeder.

Work through the manual to ensure all values and alarms are set correctly

Press **Menu** to enter **Setup Menu** screen. Start from the working screen and ensure that the Master Switch is in the off position

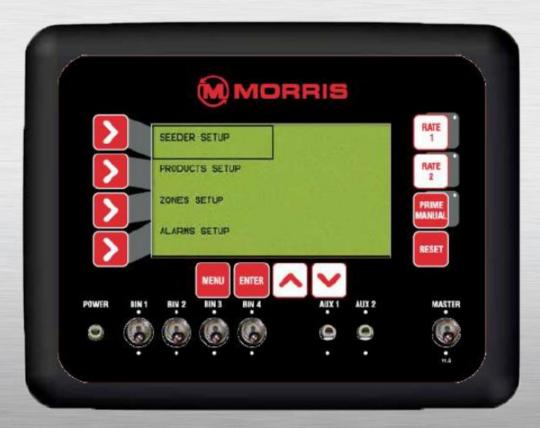

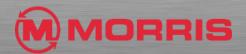

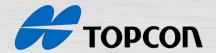

# Setup Menu

- 1. Press Menu
- 2. Press **Enter** to advance to the **Seeder Setup Screen**

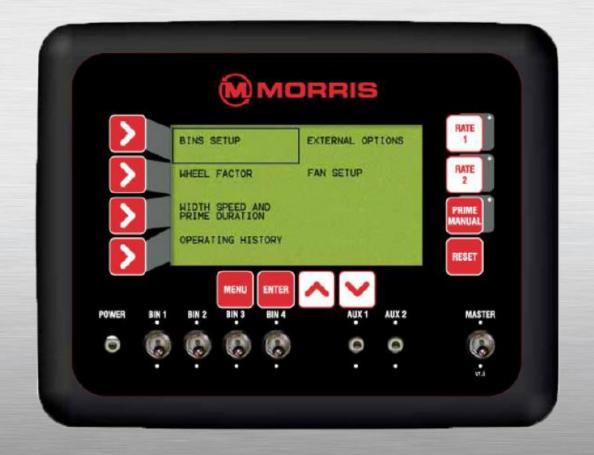

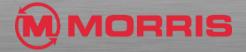

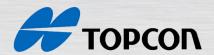

## Bin Setup

- 1. Press Menu
- 2. Press **Enter** to advance to the **Seeder Setup** screen.
- 3. Press Line 1 to highlight Bin Setup
- 4. Press Enter to advance to Bin Setup

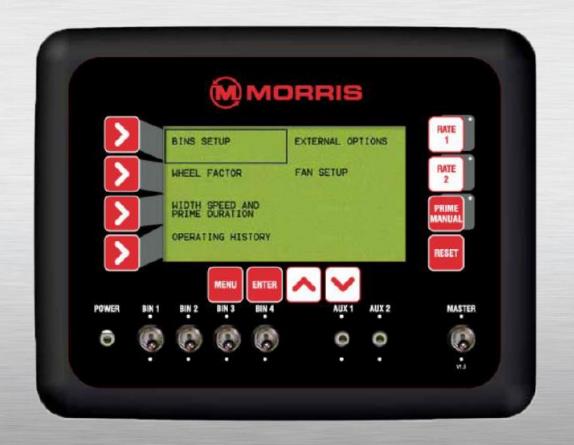

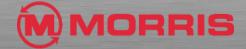

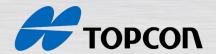

## Bin Setup

- 1. Press Menu
- 2. Press **Enter** to advance to the **Seeder Setup** screen.
- 3. Press Line 1 to highlight Bin Setup
- 4. Press Enter to advance to Bin Setup Menu

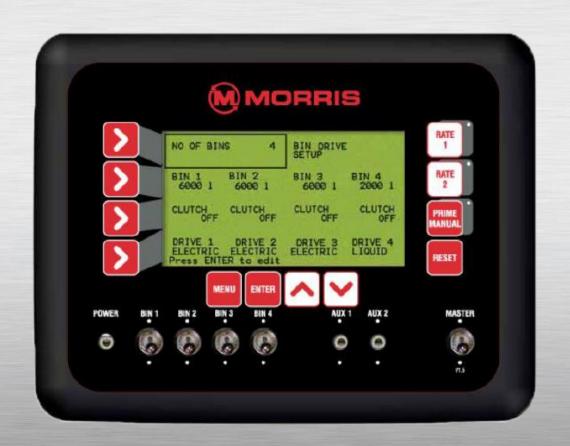

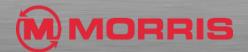

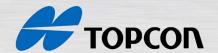

#### Set the Number of Bins

 This option sets the number of bins the console is monitoring. The number of bins selected will be reflected on the Bin Setup screen and the Working Screen. This also disables alarms for the bins that are not selected.

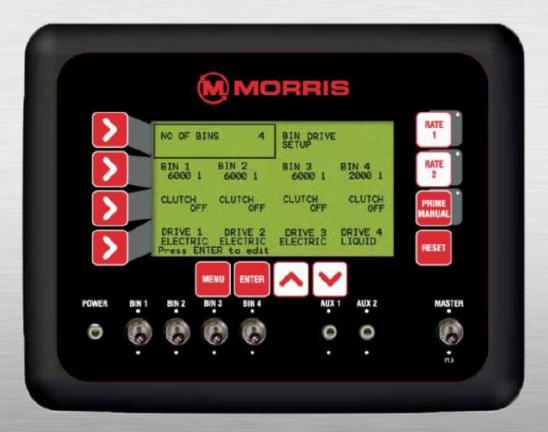

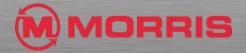

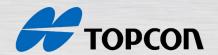

## Bin Setup

- 1. Press Menu
- 2. Press **Enter** to advance to the **Seeder Setup** screen.
- 3. Press Enter to advance to Bin Setup
- 4. Press **Enter** to edit 'No of Bins' (an asterisk \* should appear)
- 5. Use inc/dec buttons to set the number of bins
- 6. Press Enter to accept any changes

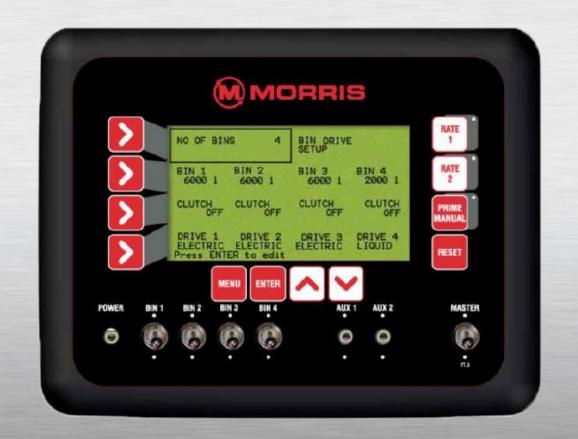

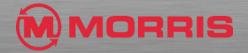

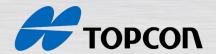

#### Set the Bin Volume

 This option allows the input of the bin volume for each bin, in litres (I). The Bin Volume and the Product Density will determine the Bin Weight in Kilograms (kg) for each product selected

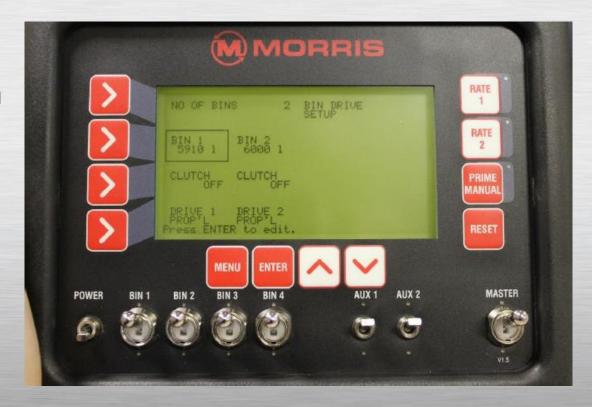

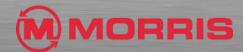

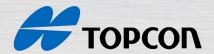

#### Set the Bin Volume

- 1. From the **Bins Setup** screen,
- 2. Press Line 2 to highlight Bin Volumes
- 3. Press **Line 2** repeatedly, to cycle through to the bin to be edited
- 4. Press **Enter** to edit the volume of the bin. (An asterisk \* should appear)
- 5. Use inc/dec buttons to set bin capacity
- 6. Note: Capacity changes in 10 litre increments
- 7. Press **Enter** to accept changes

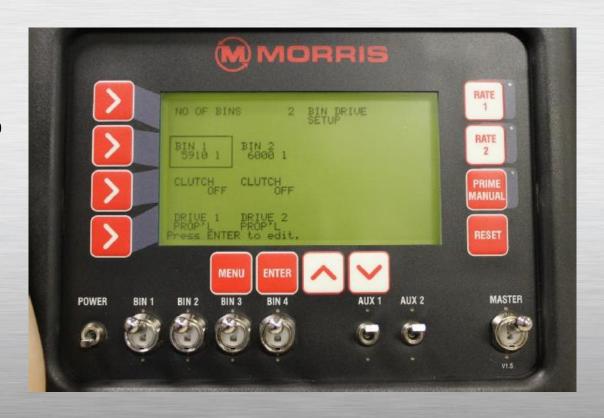

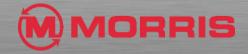

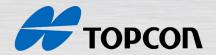

# Change the Drive Type

- The E15 Console can be set up to control any of the allowable drive types with each of the bins that are enabled. There are 5 different drive types available, 3 for granular products and 2 for liquid products.
- The only drive type available for granular products used for Morris will be the PROP'L – Proportional valve (hydraulic) control of granular product

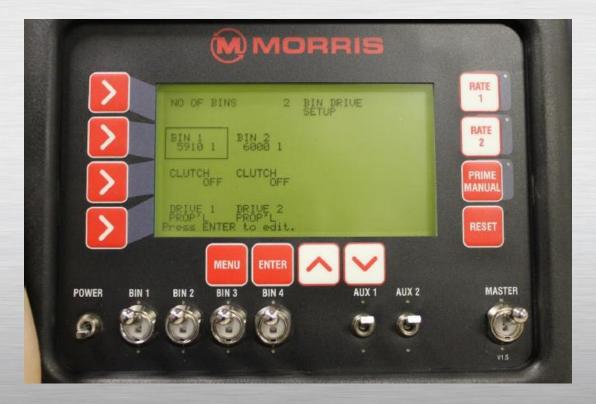

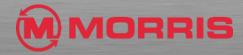

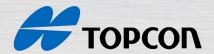

# Proportional Valve Setup – Add Dither

- Note: ADD DITHER should be selected ON when connected to a standard proportional valve
- From the Bins Setup screen,
- Press Line 1 twice to highlight Bin Drive Setup
- Press Enter to advance to Bin Drive Setup
- Press Reset to cycle through the settings for each of the enabled bins until the desired bin settings are displayed
- Press Line 1 to highlight ADD DITHER
- Press Enter to change the ADD DITHER (\* should appear)
- Use inc/dec buttons to select either On/Off
- Press Enter to accept the value

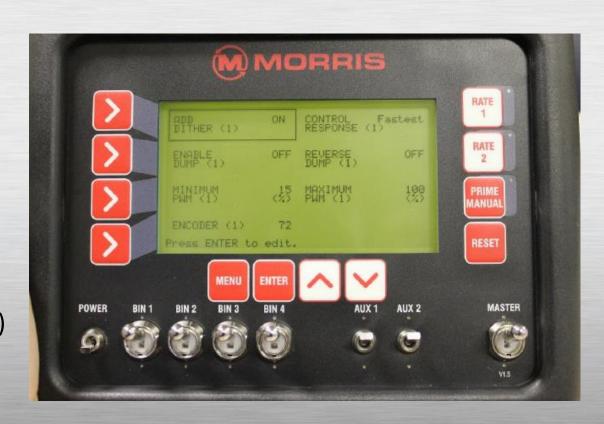

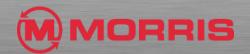

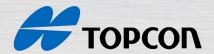

# Proportional Valve Setup – Enable Dump

- 1. Note: ENABLE DUMP should be selected OFF when connected to a standard proportional valve
- 2. From the **Bins Setup** screen,
- 3. Press Line 1 twice to highlight Bin Drive Setup
- 4. Press **Enter** to advance to **Bin Drive Setup**
- 5. Press **Reset** to cycle through the settings for each of the enabled bins until the desired bin settings are displayed
- 6. Press Line 2 to highlight ENABLE DUMP
- 7. Press **Enter** to change the **ENABLE DUMP**(\* should appear)
- 8. Use inc/dec buttons to select either On/Off
- 9. Press **Enter** to accept the value

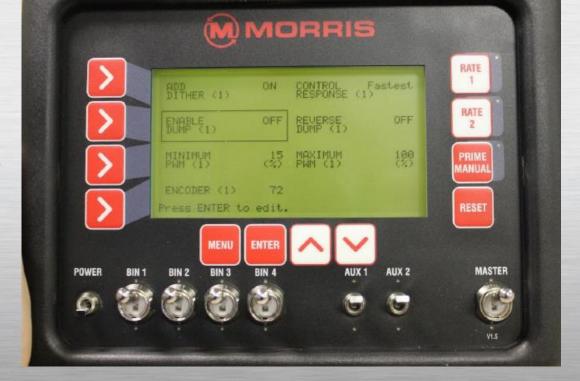

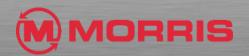

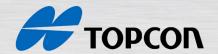

## Proportional Valve Setup – Reverse Dump

 Note: REVERSE DUMP is set at the factory and there should be NO reason to change this setting from the factory.

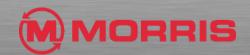

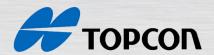

#### Proportional Valve Setup – Minimum PWM

- From the Bins Setup screen,
- 2. Press Line 1 twice to highlight Bin Drive Setup
- 3. Press Enter to advance to Bin Drive Setup
- 4. Press **Reset** to cycle through the settings for each of the enabled bins until the desired bin settings are displayed
- 5. Press Line 3 to highlight Minimum PWN
- 6. Press **Enter** to change the **Minimum PWM**(\* should appear)
- 7. Use inc/dec buttons to select between different % values
- 8. For Morris, the value to select will be **15%**
- 9. Press **Enter** to accept the value

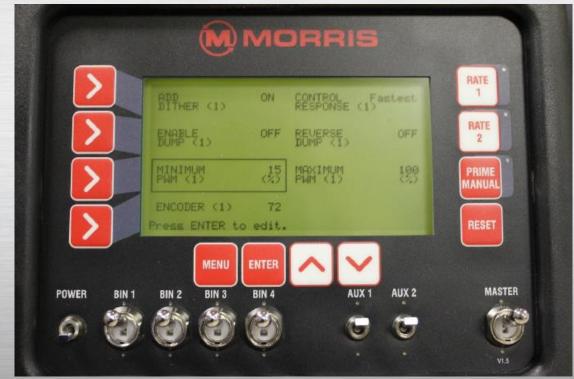

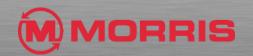

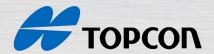

#### Proportional Valve Setup – Maximum PWM

- From the Bins Setup screen,
- Press Line 1 twice to highlight Bin Drive Setup
- Press Enter to advance to Bin Drive Setup
- Press Reset to cycle through the settings for each of the enabled bins until the desired bin settings are displayed
- Press Line 3 TWICE to highlight Maximum PWN
- Press Enter to change the Maximum PWM(\* should appear)
- Use inc/dec buttons to select between different % values
- For Morris, the value to select will be 100%
- Press Enter to accept the value

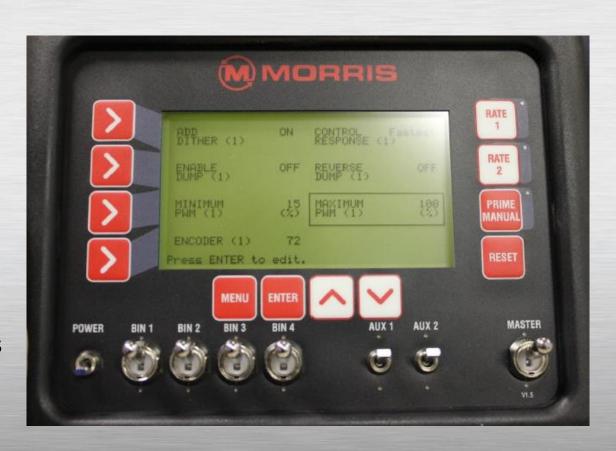

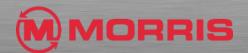

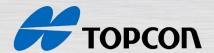

#### Proportional Valve Setup – Control Response

- From the Bins Setup screen,
- 2. Press Line 1 twice to highlight Bin Drive Setup
- 3. Press **Enter** to advance to **Bin Drive Setup**
- 4. Press **Reset** to cycle through the settings for each of the enabled bins until the desired bin settings are displayed
- 5. Press Line 1 TWICE to highlight Control Response
- 6. Press **Enter** to set the **Control Response**(\* should appear)
- 7. Use inc/dec buttons to select between fastest, med-fast, med-slow or slowest
- 8. For Morris, the value to select will be **FASTEST**
- 9. Press **Enter** to accept the value

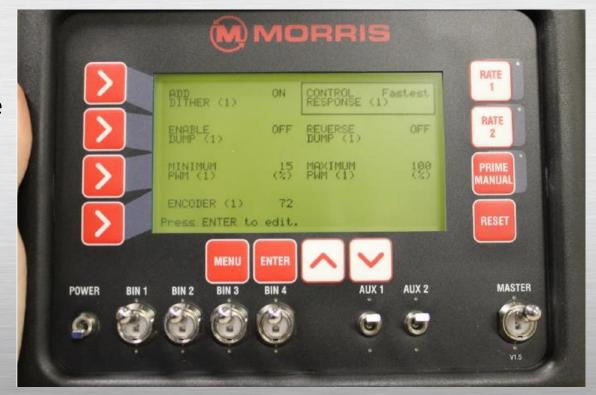

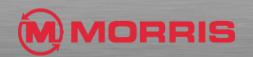

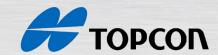

#### Wheel Calibration Factor

- 1. Press Menu
- Press Enter to advance to Seeder Setup screen
- 3. Press Line 2 to highlight Wheel Factor
- 4. Press **Enter** to advance to wheel factor screen

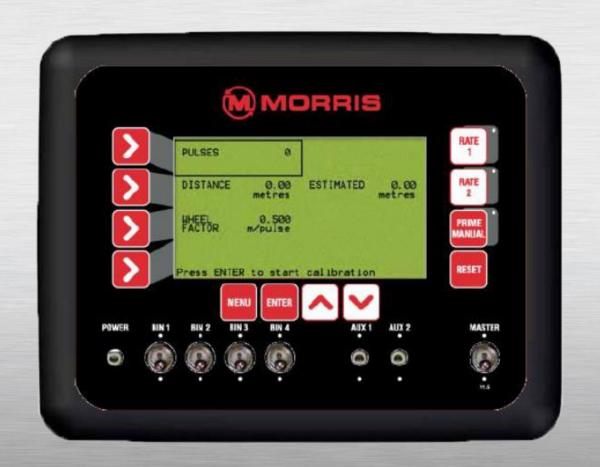

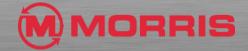

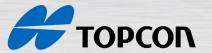

#### Wheel Calibration Factor – Speed Source

- External is the default setting and cannot be changed, which means that the speed source is taken from the wheel sensor on the Air Seeder.
- The wheel sensor is normally connected to the plug marked Ground
   Speed on the Tank Harness, on the air seeder.
- This wheel factor value is the distance travelled by the air seeder per pulse from the wheel (speed) sensor.
- For Morris, the value will vary considerably between models, with a typical value starting at 0.5 feet per pulse.

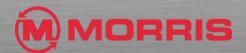

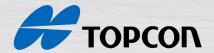

## Wheel Calibration Factor – GPS Speed Source

- An optional GPS receiver may be fitted, which enables the console to use GPS speed as a source.
- If a GPS receiver is connected to the console and working, then no setup or settings are required to be entered into the console.
- If the console detects valid GPS data, then the console will automatically display the GPS speed and will override the speed reading from the wheel sensor.
- **GPS** will be displayed in the speed readout window, when the speed source being used is the GPS.

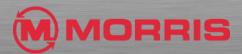

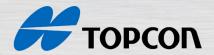

#### Set the Wheel Factor Calibration

- 1. Press Menu
- 2. Press Enter to advance to Seeder Setup screen
- 3. Press Line 2 to highlight Wheel Factor
- 4. Press **Enter** to advance to wheel factor screen
- 5. Press Enter to begin wheel factor calibration
- 6. Drive forward a measured distance of 400ft. The pulses count will accumulate as you travel forward. The **Distance value and Estimated value** will accumulate in feet as you travel forward. These values will accumulate reflecting the current wheel factor value.

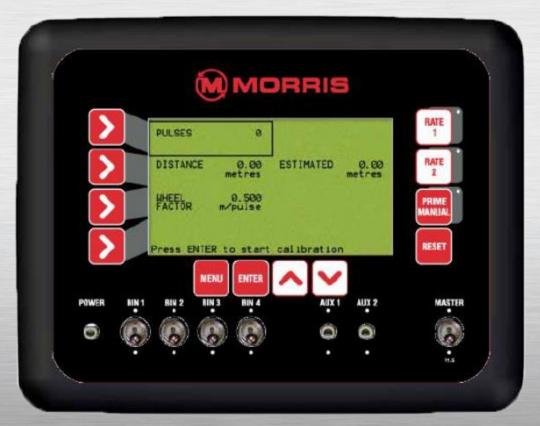

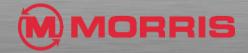

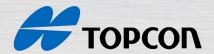

#### Set the Wheel Factor Calibration

- 1. Once the known distance is reached, press **ENTER**. Focus will automatically jump to the **Distance** line of the screen
- Use the inc/dec buttons to change the Distance value to reflect the actual distance travelled
- 3. Press **Enter** to accept the value. Wheel factor will be automatically calculated and displayed on the **Wheel Factor** line

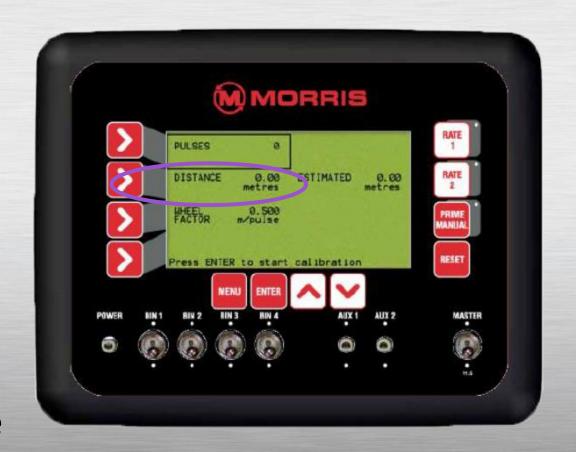

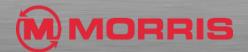

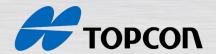

#### Fan Setup

- 1. Press Menu
- 2. Press **Enter** to advance to **Seeder Setup** screen
- 3. Press Line 2 Twice to highlight Fan Setup
- 4. Press **Enter** to advance to Fan setup screen
- 5. Press Line 2 and proceed to edit the Fan Magnets.
- 6. Press **Enter** (\* should appear)
- 7. Use inc/dec buttons to edit the number of fan magnets.
- 8. For Morris Units, use 2 magnets
- 9. Leave the Fan Pressure Gain set at 1x

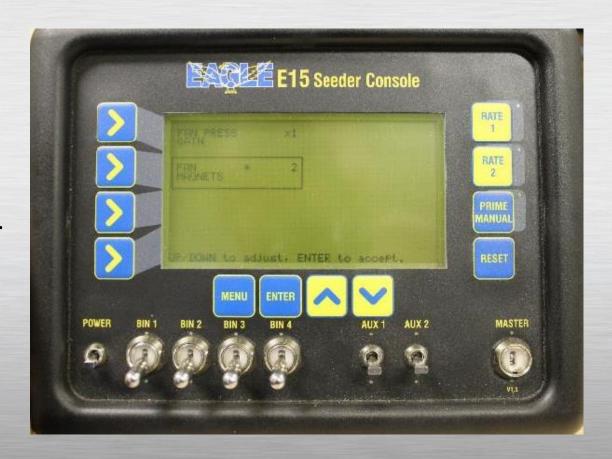

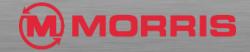

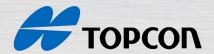

#### Width, Speed & Prime Duration Setup

- 1. Press Menu
- 2. Press **Enter** to advance to **Seeder Setup** screen
- Press Line 3 to highlight Width, Speed and Prime Duration
- 4. Press **Enter** to advance to the **WS & P** screen
- 5. Press **Enter** to edit the **Width** (\*should appear)
- 6. Use inc/dec buttons to set the width of the air seeder bar. Width changes are in 0.01 feet.
- 7. Press Enter to accept the value

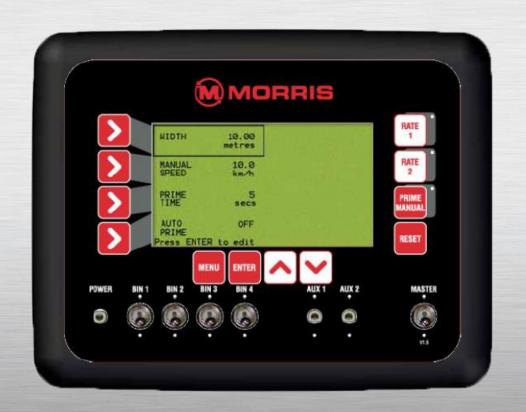

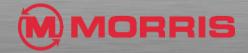

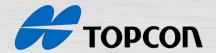

## Setting the Manual Speed

• During calibrations, the **Manual Speed** is set into the controller to simulate ground speed when the seeder is stationary.

• The Manual speed can be used to operate the system if the speed sensor fails. This value is normally set to the speed used for normal seeding operations (4.5 mph).

 This is one of the factors that must be present to enable correct motor operation during calibration.

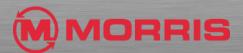

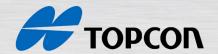

#### Setting the Manual Speed

- 1. Press Menu
- 2. Press **Enter** to advance to **Seeder Setup** screen
- 3. Press Line 3 to highlight Width, Speed and Prime Duration
- 4. Press **Enter** to advance to the **WS & P** screen
- 5. Press Line 2 to highlight Manual Speed
- Press Enter to edit the Manual Speed (\*should appear)
- 7. Use inc/dec buttons to set the manual speed
- 8. Press **Enter** to accept the value

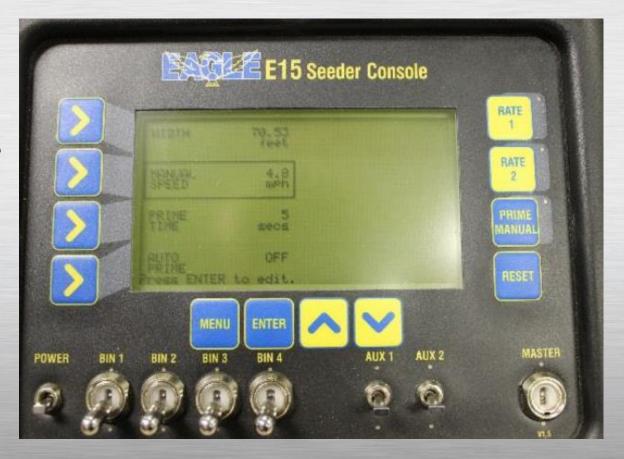

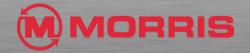

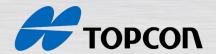

#### Setting the Prime Duration

- Prime function now only operates bins with electric motor or proportional value drives. If the seeder begins moving during the Prime Timer, bins that aren't being primed begin normal operation and bins that are being primed continue with the prime operation.
- When the Prime Timer finishes, all bins resume normal operation.
- It allows the air seeder's metering rollers to operate prior to moving off and starting to sow, it takes several seconds to convey seed/fertilizer from the bins to the seeding boots.
- The default is 7 seconds and this will suit most air seeder models

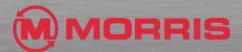

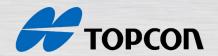

#### Setting the Prime Duration

- 1. Press Menu
- 2. Press **Enter** to advance to **Seeder Setup** screen
- 3. Press Line 3 to highlight Width, Speed and Prime Duration
- Press Enter to advance to the WS & P screen
- 5. Press Line 3 to highlight Prime Time
- Press Enter to edit the Prime Time(\*should appear)
- 7. Use inc/dec buttons to set the prime time, increment changes by 1 second
- 8. Press **Enter** to accept the value

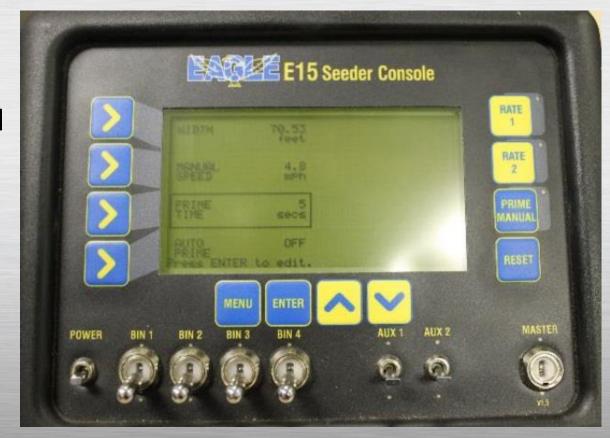

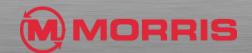

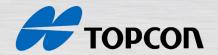

#### Set the Auto-Prime

• If **Auto Prime** is enabled ON and the master switch is ON and the ground speed is below a default speed of 2 mph, the unit will operate in **Prime** mode.

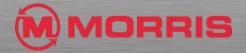

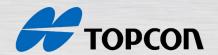

#### Setting the Auto-Prime

- 1. Press Menu
- 2. Press Enter to advance to Seeder Setup screen
- 3. Press Line 3 to highlight Width, Speed and Prime Duration
- 4. Press **Enter** to advance to the **WS & P** screen
- 5. Press **Line 4** to highlight **Auto Prime**
- Press Enter to edit the Auto Prime(\*should appear)
- 7. Use inc/dec buttons to set the Auto Prime On/Off
- 8. Press **Enter** to accept the value

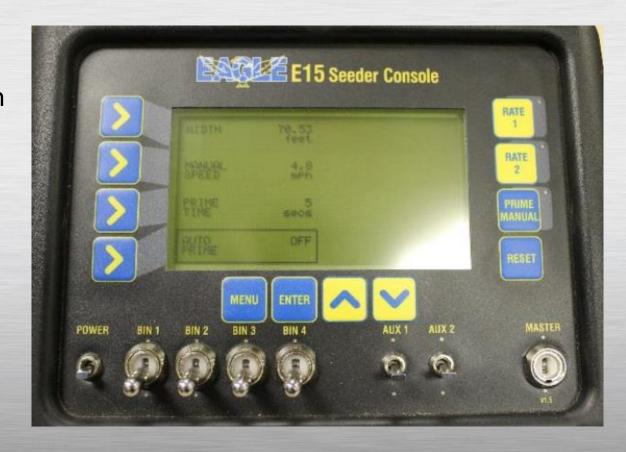

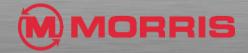

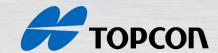

#### Setting External Options

- 1. Press **Menu**
- 2. Press **Enter** to advance to **Seeder Setup** screen
- 3. Press Line 1 Twice to highlight External Options
- 4. Press **Enter** to advance to the **External Options Screen**
- 5. Press **Any Line** to highlight **the specific option you** have
- 6. Press **Enter** to edit each option(\*should appear)
- 7. Use inc/dec buttons to set the optionOn/Off
- 8. Press **Enter** to accept the value
- 9. Toggle each option ON/OFF using the same process depending on which options you have.

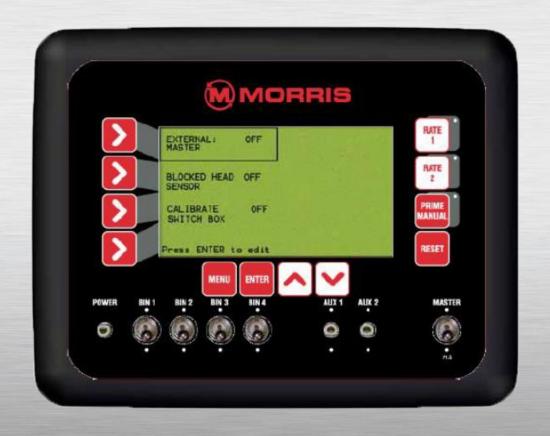

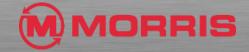

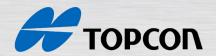

#### Alarms – Fan Alarms

- 1. Press Menu
- 2. Press Line 4 to highlight Alarm Setup
- 3. Press Enter to advance to the Alarm Setup Screen
- 4. Press **Line 1** to highlight Fan Alarms
- 5. Press **Enter** proceed and edit each fan alarm option (\*should appear)
- 6. For turning alarms on/off, use inc/dec buttons to set the fans On/Off
- 7. For setting alarm low or high points, use inc/dec buttons to change psi/rpm point. Intervals are by 1 psi and 100 rpm.
- 8. Press Enter to accept the value

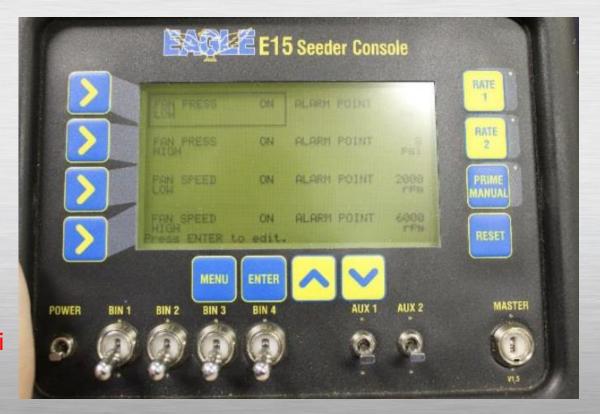

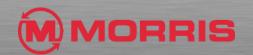

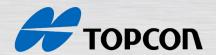

#### Alarms – Shaft Alarms

- 1. Press Menu
- 2. Press Line 4 to highlight Alarm Setup
- 3. Press **Enter** to advance to the **Alarm Setup Screen**
- 4. Press Line 2 to highlight Shaft Alarms
- 5. Press **Enter** proceed and edit each Shaft alarm option (\*should appear)
- 6. For turning alarms on/off, use inc/dec buttons to set the fans On/Off
- 7. Press Enter to accept the value

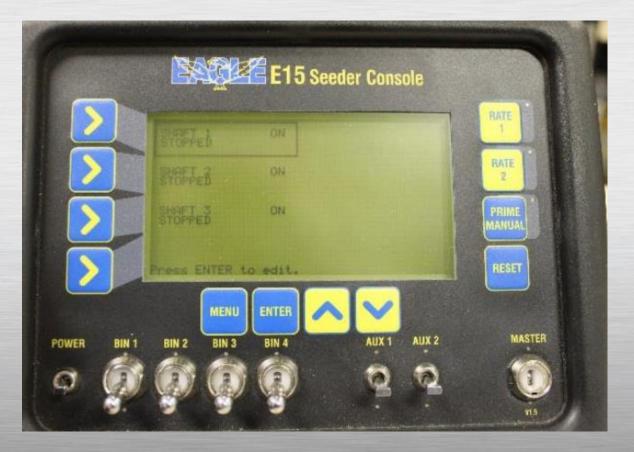

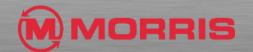

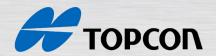

#### Alarms – Bin Alarms

- Press Menu
- Press Line 4 to highlight Alarm Setup
- Press Enter to advance to the Alarm Setup Screen
- Press Line 3 to highlight Bin Alarms
- Press Enter proceed and edit each Bin alarm option (\*should appear)
- Remember to press Line buttons twice to move to the right side
- For turning alarms on/off, use inc/dec buttons to set the fans On/Off
- Press Enter to accept the value

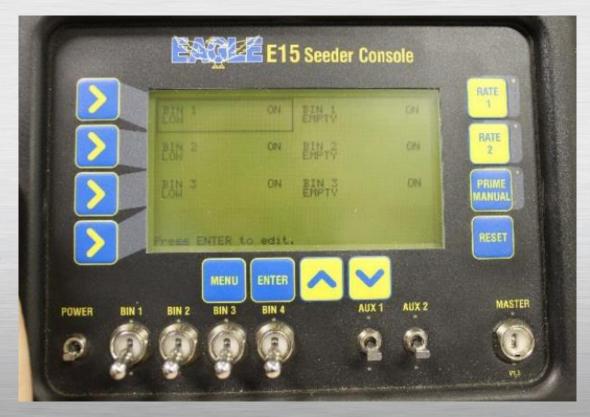

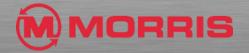

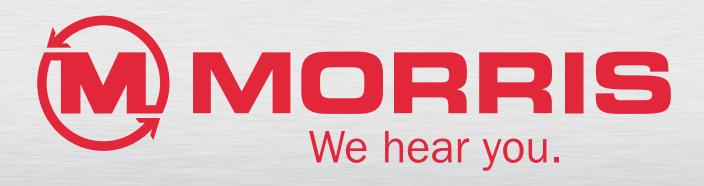